# For KEYENCE 2009

ログギングソフト「それゆけ!鈴木係長」

特定ビットを監視し、配下のデバイス値の読み取りを行い ビットの書き込み、テキスト保存、CSV 保存などの ログの保存を目的とされたカスタマイズソフトです。

## For KEYENCE 2009 取扱説明書

この度は KEYENCE 製 PLC シリアルポート対応 特定デバイス読取りソフトウェア For KEYENCE 2009 「それゆけ!鈴木係長」

をお買い上げありがとうございます。

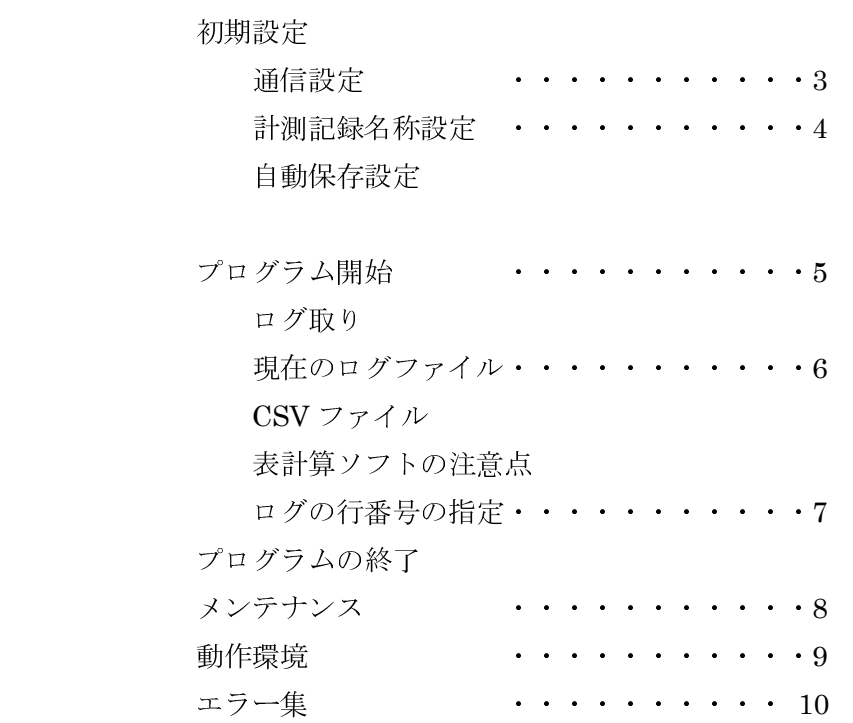

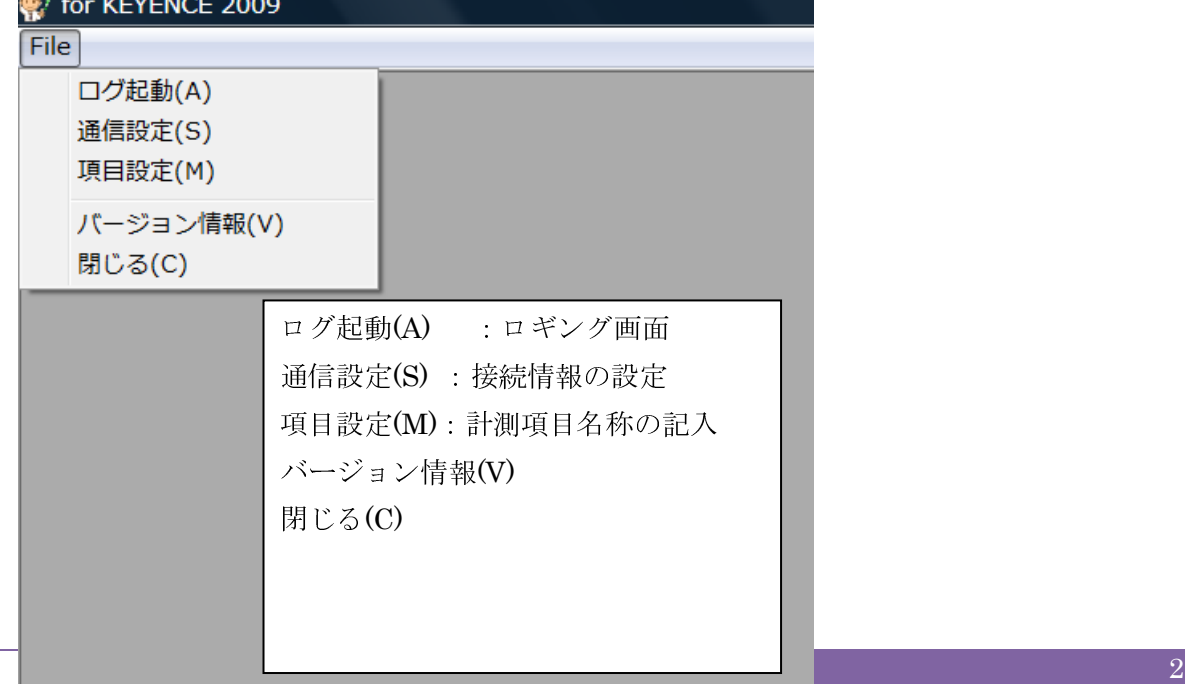

目次

初期設定

通信設定 File →  $[Com Set(S)]$ 

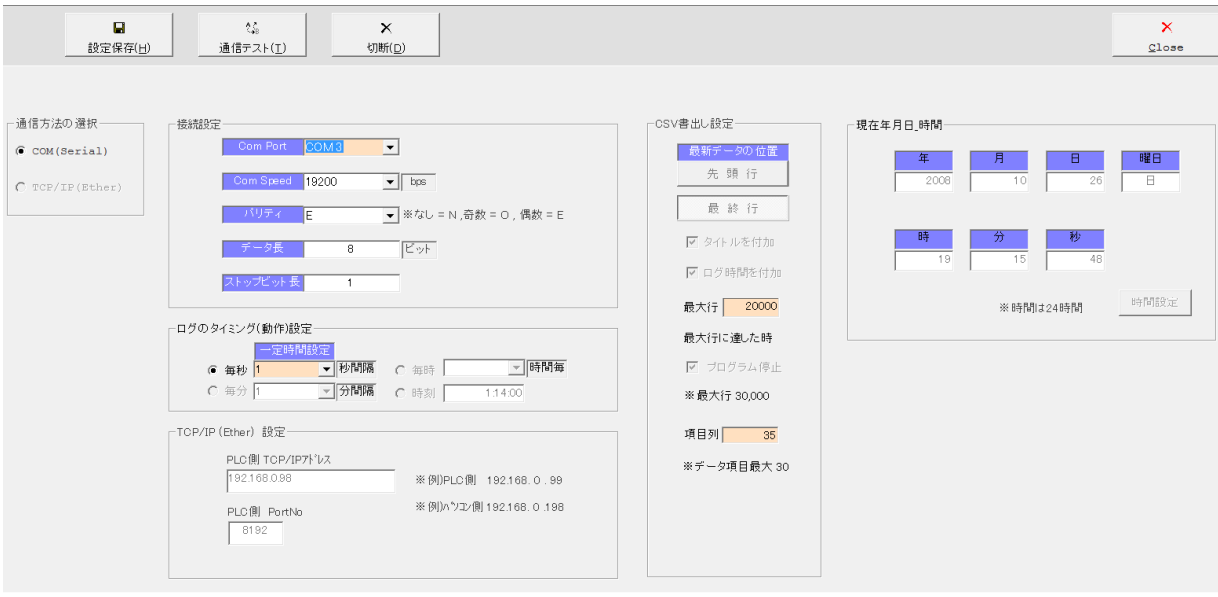

Com Port: 通信するシリアル番号をお選びください。例)COM2

※マイコンピューターのプロパティからお調べください。

Com Speed: :転送速度 (PLC 設定による) 例19200bps

パリティ :パリティの設定 (PLC設定による)例)偶数=E

データ長 :データ長 (PLC 設定による) 例)8 ビット

ストップビット長:(PLC 設定による)

ログのタイミング:毎秒、毎分、毎時、時刻にて対応 例)毎秒 1 秒

(今回の設定はありません)

最大行の設定:カスタマイズにおいて 20000 に設定

最大行に達した場合停止いたします。

再度スタート待ちとなります。

計測記録項目:カスタマイズにおいて 30に設定

設定保存:アプリケーションパスにおける PC 内に保存

通信テスト:通信テスト(ポートを開く)

テストを行った際は「Com out」によって閉じてください。

エラー表示は下部に赤い文字にて表示されます。(または無表示)

通信テストが成功した場合は「正常です。通信速度の変更ができます。」となります。 Com out:Port を閉じる

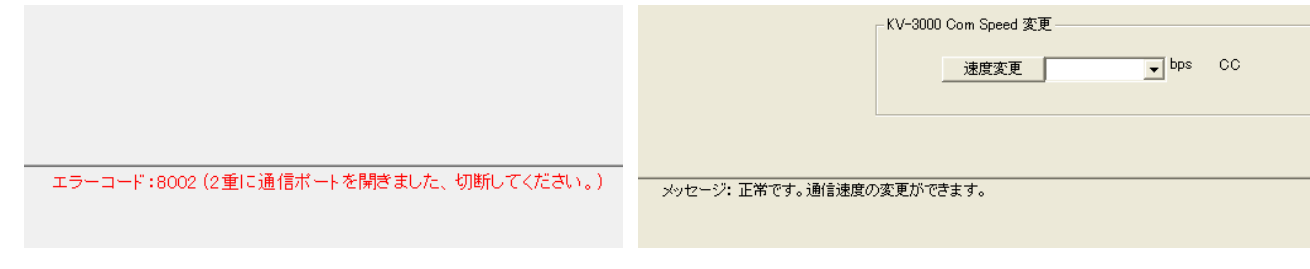

測定記録名称設定

計測記録項目の入力 File →「Measure(M)」

「Name Set」ボタンにより保存されます。

計測項目:カスタマイズにおいて 30 項目設定

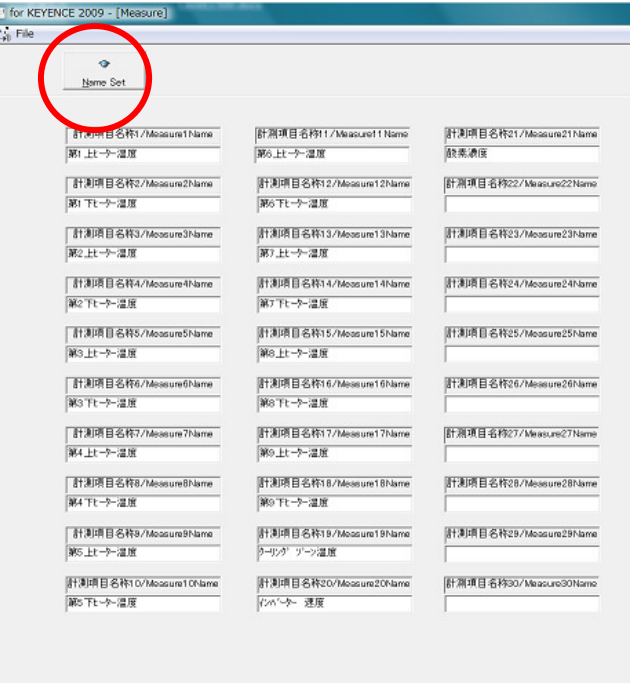

#### 自動保存設定

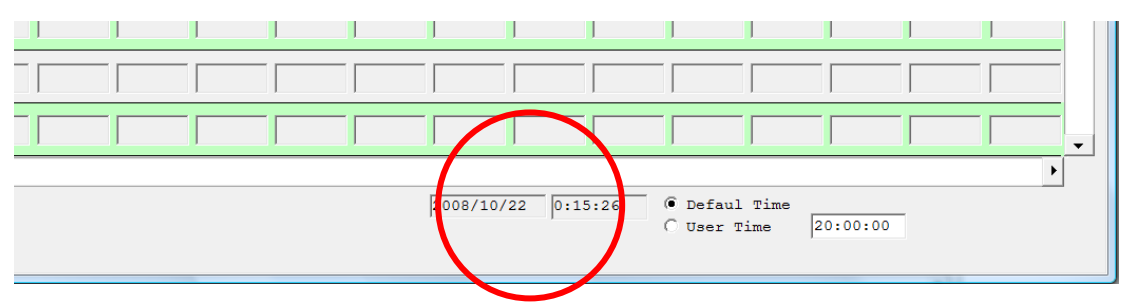

Default Time:計測当日の 23 時 59 分 59 秒にテキスト log ファイルを Excel 閲覧可能な CSV ファイルに自動変換保存

テキストファイルは削除されます。

User Time:ユーザーの設定した時間にすることも可能です。

 User Time の右横のテキストボックスに「時:分:秒」形式で入力して、 チェックボックスをクイックしてください。

プログラム開始

File  $\rightarrow$  [Action(A)]

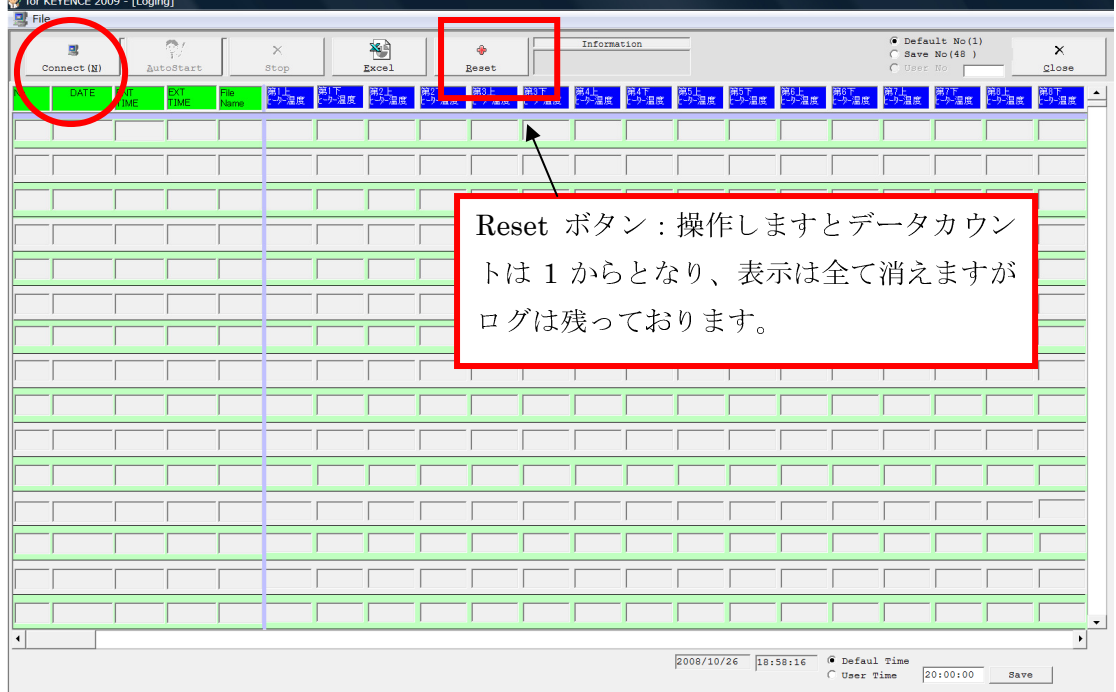

Connect:接続ボタンによりポートの接続を行います。

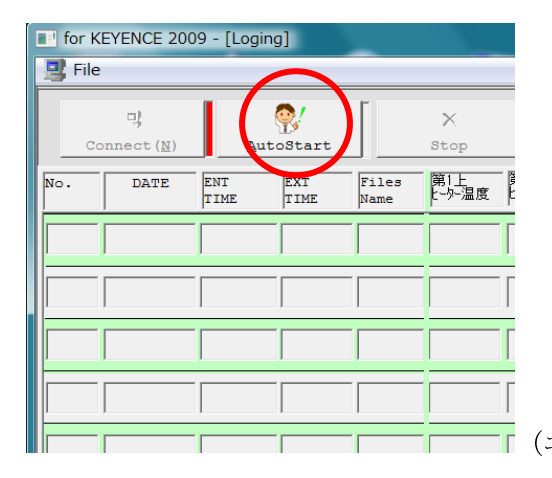

(エラー時は黄色ランプ点灯になります。)

#### AutoStart:自動ログ取りボタン

| of the KEYENCE 2009 - [Loging] |                                           |                |                    |               |       |                         |               |               |                |
|--------------------------------|-------------------------------------------|----------------|--------------------|---------------|-------|-------------------------|---------------|---------------|----------------|
| <b>可</b> File                  |                                           |                |                    |               |       |                         |               |               |                |
| 맛<br>Connect (N)               |                                           | 問<br>AutoStart |                    | ×<br>Stop     |       | XÀ<br><b>Excel Show</b> |               | File Dir      |                |
| No.                            | DATE                                      | ENT<br>TIME    | <b>EXT</b><br>TIME | Files<br>Name | ビタ温度  | 第1下<br>  -->-温度         | 第2上<br> r-外温度 | 第2下<br> r-外温度 | 第3             |
|                                | 00003 2008/10/21 21:10:50 21:11:06 File 0 |                |                    |               | 00011 | 00012                   | 00021         | 00022         | 0 <sup>c</sup> |
|                                | 00002 2008/10/21 21:10:50 21:11:06 File 0 |                |                    |               | 00011 | 00012                   | 00021         | 00022         | 0 <sup>c</sup> |
|                                | 00001 2008/10/21 21:10:49 21:11:06 File 0 |                |                    |               | 00011 | 00012                   | 00021         | 00022         | 00             |
|                                |                                           |                |                    |               |       |                         |               |               |                |
|                                |                                           |                |                    |               |       |                         |               |               |                |
|                                |                                           |                |                    |               |       |                         |               |               |                |

stop:一時停止ボタン

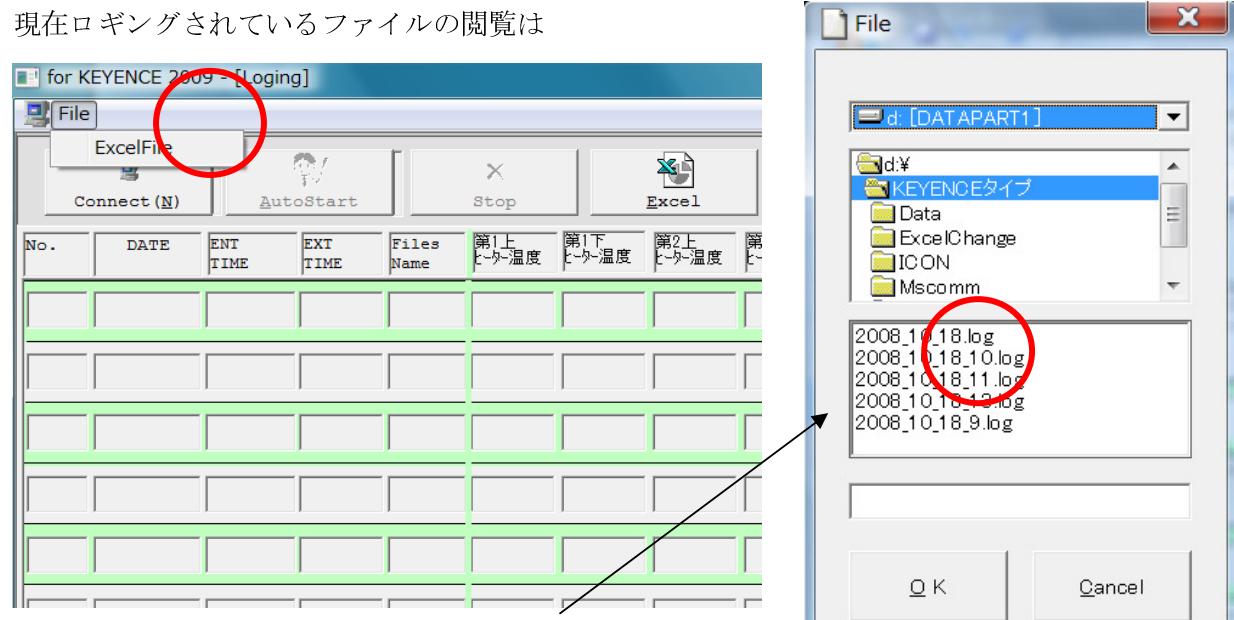

本日付の log ファイルを選択します。

(選択画面は前回開いたフォルダになります。)

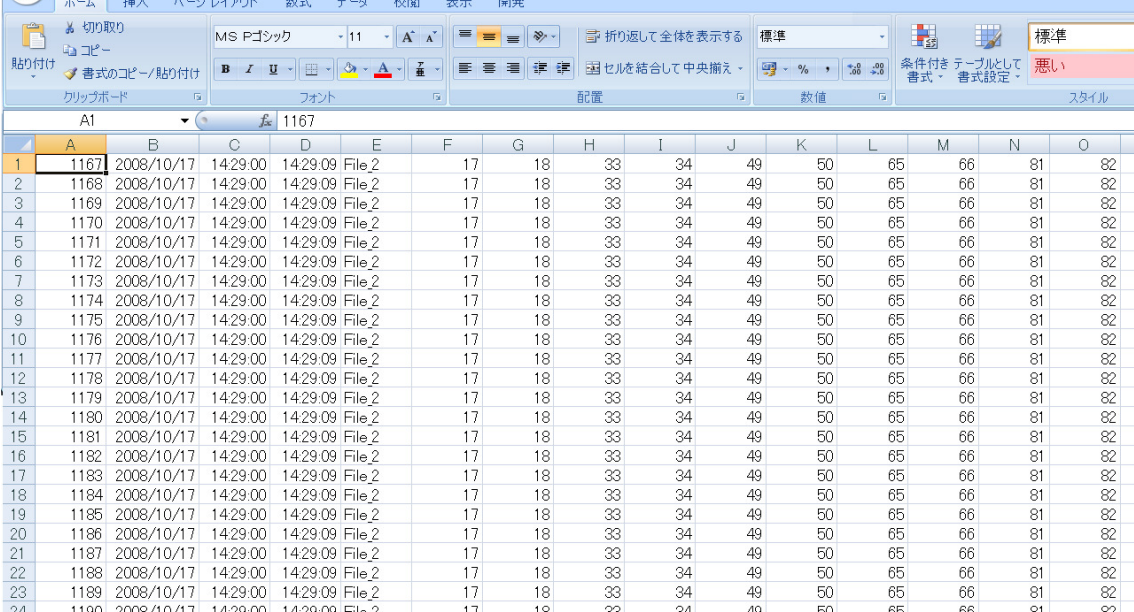

Excel 形式の CSV ファイルが表示されます。

CSV の保存されるフォルダはアプリケーションインストールフォルダです。

デフォルトで C:¥program Files¥for KEYENCE 2009¥となります。

別名で保存や、印刷などは Microsoft Office やその他の表計算アプリケーションソフトの取扱説明書に従 って行い下さい。

表計算ソフトの注意点

※ロギングソフトの監視中に表計算を行いますとリソースを消耗いたしますので十分なメモリがないパソ コンでは動作しない場合がございます。パソコンのスペックをお確かめください。

推奨 CPU・メモリ・などは動作環境をご覧ください。・・・・・・・・・(P9)

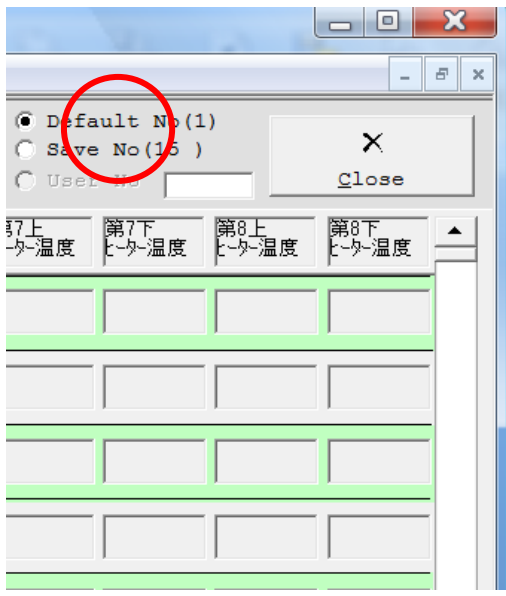

ログの行番号の指定 Default No(1): 通常 1 から連番管理 Save No( ) :前回の記録後 左の図ではカッコ内が 15 なので 15 からとなります。 User No :右の枠に数値を入力後、チェックしてください。 希望の数値から始まります。 ※何らかの原因でプログラムが終了した場合、 Default No(1)になってしまいます。

必ずご確認ください。

プログラムの終了

「OK」で当日の日付(例えば 2008 年 10 月 28 日ならば)2008\_10\_28.csv の CSV に保存されます。 「キャンセル」されても log ファイルは削除されません。

自動保存設定により当日分の log ファイルは設定時間に CSV 変換されます。(・・・・・・P4) log ファイルが存在しないときはメッセージを発生いたします。

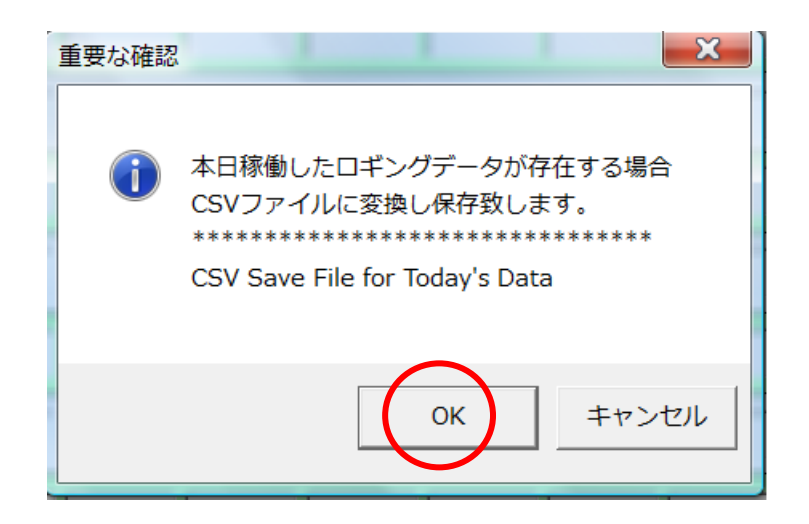

### メンテナンス

フォームの余白をダブルクイックでメンテナンスランプが見られます。 各部エラーの参考にしてください。(エラー集・・・・・・・・・・・・・・P10) 左より

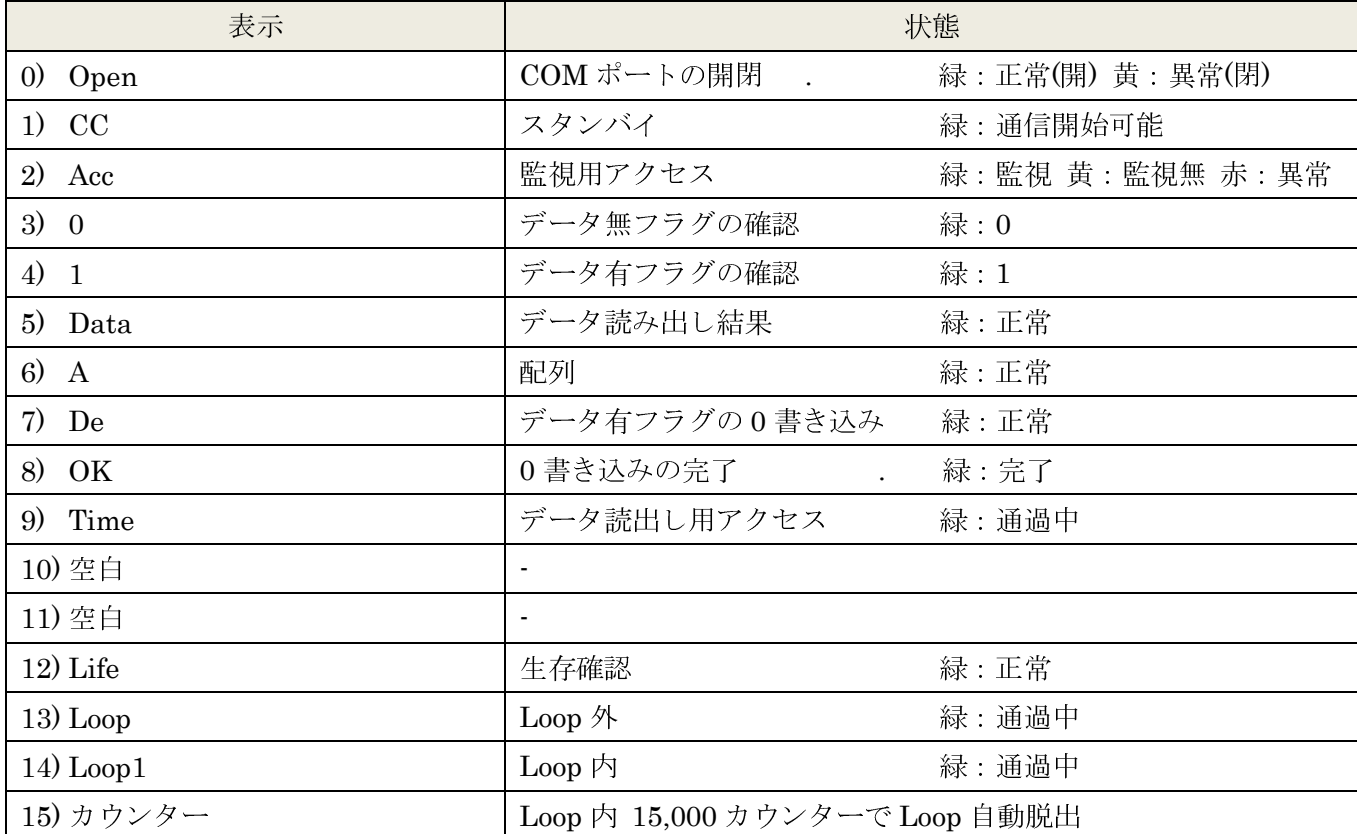

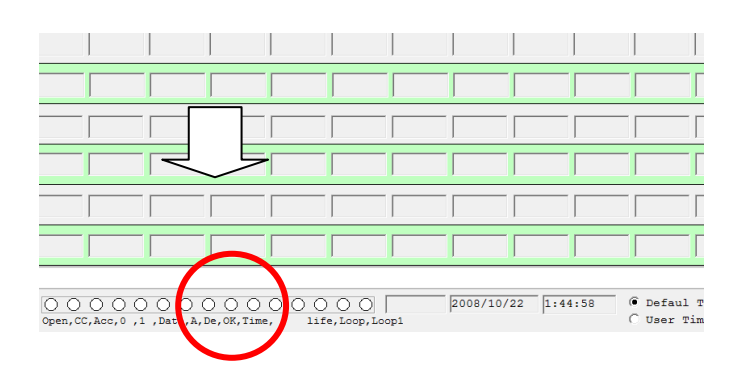

動作環境

推奨 OS

Microsoft Windows XP Home Edition Service Pack 3 Microsoft Windows XP Professional Service Pack 3 Microsoft Windows Vista premium Service Pack1 Microsoft Windows Vista Ultimate Service Pack1 (最新モデルでのご使用を推奨いたします。)

推奨メモリ

1GB 以上

推奨 CPU

 Core Duo CPU Pentiam4 など 処理クロック数の高いものを推奨いたします。(2.5GHz)

表計算ソフト

Microsoft office 2000 以上

ロギング間隔は一秒以上です。それ以下の設定を行いますと通信エラーを生じる可能性があります。 膨大な情報量を扱う場合は各パソコンメーカーへお問い合わせください。 以上の動作環境以外ではログの数値飛び(歯抜け)が生じる場合があります。

ELECOM などの USB→RS232C 変換アダプタは通信エラーを生じます。 シリアルポートの追加が必須になります。

エラー集

通信中の不具合によりエラーを発生いたします。

- \*中断信号を受信・・・・・・・・・・・・・・・・・・・・・「通信異常!!」 中断信号が受信されました。 \*フレームエラー・・・・・・・・・・・・・・・・・・・「フレーム異常!!」 ハードウェアによってフレーム エラーが検出されたとき \*ポート オーバーラン・・・・・・・・・・・・・・・・・「オーバーラン!!」 ハードウェアから 1 バイトが読み取られる前に、次のバイトが受信されたため、 そのバイトは失われたとき \*受信バッファ オーバーフローです。・・・・・・・・・・・「データ異常!!」 受信バッファに空き領域が不足状態のとき \*パリティ エラーです。・・・・・・・・・・・・・・・・「パリティ異常!!」 ハードウェアによってパリティ エラーが検出されたとき \*送信バッファが Full 状態・・・・・・・・・・・「通信異常・配線エラー!!」 1 バイトをキューに入れようとしましたが、送信バッファがいっぱいになりました。 \*DCB エラー・・・・・・・・・・・・・・・・・・・・・「イベント異常!!」
- ポートのデバイス コントロール ブロック (DCB) で予期しないエラーが発生しました。
- \*印のエラーなどはプログラムの継続は出来ません。一度プログラムを終了させてください。 プログラムの再起動は配線接続を確認して行いください。
- ほとんどの通信エラーはプログラムの再起動が必要です。
- その他 PLC に対しプログラムが起動中であることを宣言しておりますが、エラーにより 通信できないときは PLC 側に起動宣言信号が発生できません。(PC 側フリーズ状態)

Version6.0.0.23

KV-3000 用 Com Speed 変更可能にバージョンアップいたしました。

製品の改善のため告知をせずにバージョンアップすることがありますのでご了承ください。

#### 記 2009/1/21 for KEYENCE 2009 version6.0.0.23